# CUCM話務台錯誤消息

## 目錄

[簡介](#page-1-0) [必要條件](#page-1-1) [需求](#page-1-2) [採用元件](#page-1-3) [慣例](#page-2-0) [錯誤:無法連線到伺服器](#page-2-1) [問題](#page-2-2) [解決方案](#page-2-3) [錯誤:顯示與伺服器通訊時出錯](#page-2-4) [問題](#page-2-5) [解決方案](#page-2-6) [錯誤:由於內部錯誤,無法轉接呼叫。嘗試轉接不存在或不再活動的呼叫。](#page-3-0) [問題](#page-3-1) [解決方案](#page-3-2) [錯誤:您的電話上有一條或多條線路已共用。不支援共用線路。](#page-3-3) [問題](#page-3-4) [解決方案](#page-3-5) [話務台在來電時從其他Windows竊取焦點](#page-3-6) [問題](#page-3-7) [解決方案](#page-3-8) [錯誤:無法連線到伺服器](#page-4-0) [問題](#page-4-1) [解決方案](#page-4-2) [錯誤:404找不到頁面](#page-4-3) [問題](#page-4-4) [解決方案](#page-4-5) [話務台中的線路狀態顯示為問號\(?\)](#page-4-6) [問題](#page-4-7) [解決方案1](#page-4-8) [解決方案2](#page-5-0) [解決方案3](#page-5-1) [錯誤:操作員終端已啟動,如果裝置配置已更改,請重新登入](#page-5-2) [問題](#page-5-3) [解決方案](#page-5-4) [錯誤:管理員必須將電話與有效的應用程式使用者關聯](#page-6-0) [問題](#page-6-1) [解決方案](#page-6-2)

[錯誤:找不到MSVCR71.dll](#page-6-3) [問題](#page-6-4) [解決方案](#page-6-5) 錯誤: jgs\_plugin.dll註冊失敗 [問題](#page-6-7) [解決方案](#page-6-8) [CTI路由點和CTI埠註冊失敗](#page-7-0) [問題](#page-7-1) [解決方案](#page-7-2) [錯誤:無法連線到備份CTI管理器。請檢查提供的資訊,然後重試。](#page-8-0) [問題](#page-8-1) [解決方案](#page-8-2) [話務台同步問題](#page-9-0) [問題](#page-9-1) [解決方案](#page-9-2) [錯誤:複製檔案CiscoTSP.tsp失敗](#page-9-3) [問題](#page-9-4) [解決方案](#page-9-5) [運行時間過後話務台伺服器故障](#page-10-0) [問題](#page-10-1) [解決方案](#page-10-2) [Cisco Unified Communications Manager Attendant Console](#page-10-3) [相關資訊](#page-11-0)

# <span id="page-1-0"></span>簡介

Cisco Unified Communications Manager(CUCM)話務台允許您將Cisco IP電話設定為話務台。 CUCM Attendant Console使用圖形使用者介面(GUI)使用快速撥號項和快速目錄訪問來查詢電話號 碼、監控呼叫和處理呼叫。接待員或行政助理使用CUCM話務台處理部門或公司的呼叫,或者其他 員工可以使用它管理自己的電話呼叫。

CUCM話務台安裝在與CUCM系統具有IP連線的PC上。話務台可與註冊到CUCM系統的Cisco IP電 話配合使用(每個電話有一個控制檯用作話務台)。 多個控制檯可以連線到一個CUCM系統。

本文檔介紹與CUCM話務台相關的錯誤消息和解決方法。

## <span id="page-1-1"></span>必要條件

### <span id="page-1-2"></span>需求

本文件沒有特定需求。

### <span id="page-1-3"></span>採用元件

本文中的資訊係根據以下軟體和硬體版本:

- 思科整合通訊管理員(CallManager)4.x。
- 思科整合通訊管理員6.x/7.x/8.x
- 思科整合商務/部門應答主控台(CUBAC)8.x

本文中的資訊是根據特定實驗室環境內的裝置所建立。文中使用到的所有裝置皆從已清除(預設 )的組態來啟動。如果您的網路正在作用,請確保您已瞭解任何指令可能造成的影響。

### <span id="page-2-0"></span>慣例

如需文件慣例的詳細資訊,請參閱[思科技術提示慣例。](//www.cisco.com/en/US/tech/tk801/tk36/technologies_tech_note09186a0080121ac5.shtml)

## <span id="page-2-1"></span>錯誤:無法連線到伺服器

<span id="page-2-2"></span>問題

您無法啟動Cisco Unified Communications Manager話務台,並顯示以下錯誤消息:

Unable to connect to server

### <span id="page-2-3"></span>解決方案

在Cisco CallManager伺服器上重新啟動Cisco CTIManager和Cisco Telephony Call Dispatcher以解 決此問題。必須按以下過程所述從控制中心啟動這些服務:

1. 選擇Application > Cisco CallManager Serviceability > Tools > Control Center。

- 2. 停止並啟動以下服務: Cisco CTIManager思科電話通話分派器
- 3. 開啟話務台應用程式, 然後嘗試連線。

### <span id="page-2-4"></span>錯誤:顯示與伺服器通訊時出錯

<span id="page-2-5"></span>問題

您無法啟動Cisco Unified Communications Manager話務台,並顯示以下錯誤消息:

Error communicating with server is displayed

### <span id="page-2-6"></span>解決方案

使用統一通訊管理器伺服器的條目更新主機和LMHosts檔案以解決此問題。完成以下步驟以找到檔 案:

- 1. 從受影響的PC轉到C:\Windows\System32\Drivers\Etc。
- 2. 找到LMHosts.sam檔案。
- 3. 在文字編輯器(例如記事本)中開啟檔案。
- 完成檔案中的說明,以便為Unified Communications Manager伺服器的IP地址和主機名新增條 4. 目。使用頁籤分隔條目。例如:192.168.10.1發佈者主機名192.168.10.2下標主機名
- 5. 儲存檔案。
- 6. 在同一資料夾中找到Hosts檔案,然後重複這些步驟。

7. 停止並啟動話務台。

## <span id="page-3-0"></span>錯誤:由於內部錯誤,無法轉接呼叫。嘗試轉接不存在或不再活動 的呼叫。

#### <span id="page-3-1"></span>問題

當您嘗試使用Cisco Attendant Console轉接呼叫時,會間歇接收此錯誤:

Failed to transfer the call due to internal error. Attempt to transfer a call that does not exist or is no longer active.

#### <span id="page-3-2"></span>解決方案

為了解決此問題,請按照[錯誤:](#page-2-4) [的解決方案](#page-2-6)部分所述,使用您的Unified Communications Manager伺服器的條目更新主機和LMHosts檔案[顯示與伺服器通訊時出錯。](#page-2-4)

## <span id="page-3-3"></span>錯誤:您的電話上有一條或多條線路已共用。不支援共用線路。

#### <span id="page-3-4"></span>問題

嘗試登入到話務台時,收到以下錯誤消息:。

此問題主要是在不同分割槽的不同線路上使用相同的目錄號碼(DN)時發生。Attendant Console依賴 於CTI/JTAPI,並且不感知分割槽,因為這是CTI/JTAPI限制。因此,如果您使用的是在不同分割槽 的不同線路上使用的同一DN,話務台會變得混亂,因為電話配置看起來像是話務台同一電話上的共 用線路。

#### <span id="page-3-5"></span>解決方案

完成以下步驟即可解決此問題:

- 1. 檢查是否存在任何共用線路。如果是,則將其刪除。
- 檢查在不同分割槽的不同線路上是否使用相同的DN。如果是,請重新配置相同內容。話務台 2. 不支援在話務台電話的多個分割槽中配置同一個DN。
- 3. 檢查是否存在任何未分配的DN。如果是,請使用<u>CallManager 4.x</u>中提到的過程刪除相同內容 [:刪除未分配的目錄號碼配置示例](//www.cisco.com/en/US/products/sw/voicesw/ps556/products_configuration_example09186a008073f588.shtml)。

### <span id="page-3-6"></span>話務台在來電時從其他Windows竊取焦點

#### <span id="page-3-7"></span>問題

每當呼叫進入時,話務台都會從其他視窗竊取焦點。

#### <span id="page-3-8"></span>解決方案

在話務台視窗的底部,呼叫控制狀態指示器區域左側有一個圖示。該圖示看起來像一個案頭視窗 ;如果按一下該圖示,則可以開啟和關閉*新呼叫時啟用*控制檯功能。

## <span id="page-4-0"></span>錯誤:無法連線到伺服器

#### <span id="page-4-1"></span>問題

當您嘗試在Windows XP伺服器上啟動話務台應用程式時,會收到以下錯誤消息:

### <span id="page-4-2"></span>解決方案

完成以下步驟即可解決此問題:

- 1. 檢查Cisco CallManager伺服器和Attendant Console伺服器之間的連線。
- 2. 檢查是否有任何防病毒/防火牆阻止話務台埠(TCP埠範圍從1099到1129和2748)。
- 3. 在 $c$ :\windows\system32\drivers\etc中的Attendant Console PC中編輯LMHOSTS和HOSTS檔案,如 下所示:在文本編輯器(如記事本或寫字板)中開啟檔案。新增CallManager伺服器IP地址或 CallManager名稱,並儲存更改。
- 4. 從**開始>程式> Microsoft SQL Server 2005 > Configuration Tools**開啟SQL配置管理器,並在 伺服器上啟用TCP/IP協定。
- 5. 重新啟動Cisco CTIManager服務。

## <span id="page-4-3"></span>錯誤:404找不到頁面

#### <span id="page-4-4"></span>問題

在全新安裝Cisco Unified Business/Department Attendant Console(CUBAC)後,當您登入到 Admin頁面時收到此錯誤:

404 The Page Cannot be Found

#### <span id="page-4-5"></span>解決方案

轉至**開始>設定>控制面板>新增/刪除程式**,驗證是否已安裝Microsoft .NET Framework。如果未安 裝,請安裝Microsoft .NET Framework以解決此問題。

## <span id="page-4-6"></span>話務台中的線路狀態顯示為問號(?)

#### <span id="page-4-7"></span>問題

話務台在快速撥號和目錄中的線路狀態欄位中顯示問號。呼叫控制工作正常,狀態顯示正確。

如果您先註銷,再重新登入到話務台,然後在Cisco CallManager發佈者和訂閱伺服器上重置 CTIManager服務,則問題不會得到解決。

### <span id="page-4-8"></span>解決方案1

通常,如果在客戶端電腦上啟用防火牆,則會導致此問題。為了解決此問題,請在客戶端PC上禁用 防火牆。或者,如果無法禁用,請完成以下步驟:

- 如果電話呼叫排程器(TCD)伺服器和話務台客戶端之間設定了防火牆,請開啟以下埠:傳輸控 1. 制協定(TCP)端口1099 - 1129TCP埠2748所有使用者資料包通訊協定(UDP)連線埠。UDP埠用 於線路狀態。
- 為了控制Attendant Console用於線路狀態的UDP埠,請在「高級設定」對話方塊中配置「本 2. 地主機IP地址」欄位。以IP Address:Port格式輸入值。例如10.107.209.201:2658。
- 3. 在防火牆上開啟UDP 2658埠。
- 4. 在防火牆中排除Attendant Console客戶端。
- 5. 重新啟動電腦電話整合(CTI)和思科安全案頭服務。

### <span id="page-5-0"></span>解決方案2

轉至Cisco Callmanager Administration頁面,選擇User Management > User Group,然後驗證 ACDeviceAuthenticationUser是否存在。

有關如何將ACDeviceAuthenticationUser使用者與話務台電話關聯的資訊,請參閱[將裝置與](//www.cisco.com/en/US/docs/voice_ip_comm/cucmbe/admin/7_1_2/ccmfeat/fsccmac.html#wp1431277) [ACDeviceAuthenticationUser應用程式使用者關聯。](//www.cisco.com/en/US/docs/voice_ip_comm/cucmbe/admin/7_1_2/ccmfeat/fsccmac.html#wp1431277)

### <span id="page-5-1"></span>解決方案3

如果線路狀態未出現在CUBAC中,請開啟命令視窗,對CUBAC伺服器執行ping操作;使用主機名 或主機名+域名(例如hostname.domainname)驗證客戶機是否可以解析CUBAC伺服器名稱(完全限 定的域名)。 如果無法ping通CUBAC伺服器,請完成以下步驟,以便將CUBAC伺服器主機名新增 到客戶端電腦:

- 1. 在CUBAC伺服器上,開啟命令提示符,然後鍵入**ipconfig**以獲取主機名和域名(如果存在)。
- 2. 前往*C:\WINDOWS\system32\drivers\etc*,開啟*hosts*檔案,然後新增以下專案: <*ip\_of\_cubac\_server*> <*host\_name\_of\_cubac\_server*> <*fqdn\_of\_cubac\_server*> **注意:**僅當伺服器是域的一部分時,才需要新增完全限定域名。
- 3. 開啟命令提示符,然後運行以下命令:nbtstat -R

## <span id="page-5-2"></span>錯誤:操作員終端已啟動,如果裝置配置已更改,請重新登入

### <span id="page-5-3"></span>問題

此錯誤消息隨機出現在思科話務台中:

Operator terminal is up please re login if your device configuration has changed

### <span id="page-5-4"></span>解決方案

完成以下步驟即可解決問題:

- 1. 將使用者密碼(ACDeviceAuthenticationUser*密碼和*話務台使用者密碼)更改為12345。
- 2. 重置引導點。
- 3. 重新啟動CTI Manager和Cisco CallManager話務台伺服器服務。
- 4. 將伺服器主機名和IP地址新增到主機和lmhost檔案。
- 5. 在Settings > Advanced下,將伺服器IP地址和PC的IP地址新增到控制檯。

### <span id="page-6-0"></span>錯誤:管理員必須將電話與有效的應用程式使用者關聯

#### <span id="page-6-1"></span>問題

當您嘗試登入到話務台時,會收到以下錯誤消息:。

### <span id="page-6-2"></span>解決方案

為了解決此問題,請確保話務員電話與使用者ac和acdeviceauthenticationuser關聯,並重新啟動 CTI Manager和Cisco CallManager話務台伺服器服務。

## <span id="page-6-3"></span>錯誤:找不到MSVCR71.dll

#### <span id="page-6-4"></span>問題

Attendant Console安裝失敗,並顯示以下錯誤消息:

This application has failed to start because MSVCR71.dll was not found. Re-installing the application may this problem.

#### <span id="page-6-5"></span>解決方案

完成以下步驟即可解決問題:

- 1. 將MSVCR71.DLL和MSVCRT.DLL檔案複製到C:\WINDOWS\system32。
- 2. 運行此命令可重新註冊*MSVCR71.DLL*:

**regsvr32 C:\WINDOWS\system32\msvcr71.dll**

注意:當自定義啟動程式(cucsf.exe)載入私有JRE(jvm.dll)而不是在64位電腦上公開安裝的 JRE時,您必須將MSVCR71.DLL包含在cucsf.exe所在的目錄中,因為路徑中可能沒有 MSVCR71.DLL(jvm.dll需要該目錄)。在同一目錄中包含該DLL有助於註冊 MSVCR71.DLL。注意:此問題已記錄在Cisco錯誤ID [CSCsw88042中](https://tools.cisco.com/bugsearch/bug/CSCsw88042)(僅限[註冊客](//tools.cisco.com/RPF/register/register.do)戶)。

## <span id="page-6-6"></span><u>錯誤:jqs\_plugin.dll註冊失敗</u>

#### <span id="page-6-7"></span>問題

當您嘗試安裝話務台時,會收到以下錯誤消息:

jqs\_plugin.dllHRESULT -214702470

<span id="page-6-8"></span>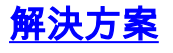

此錯誤是由話務台資料夾中缺少.dll造成的。若要解決此錯誤,請將MSVCR71.dll和MSVCRT.dll檔 案從C:\ProgramFiles\Java\jre6\bin複製到C:\Program Files\Cisco\Unified Communications Manager Attendant Console\bin。

## <span id="page-7-0"></span>CTI路由點和CTI埠註冊失敗

<span id="page-7-1"></span>問題

在思科統一業務應答控制檯(CUBAC)中註冊CTI埠或路由點時出現問題。

### <span id="page-7-2"></span>解決方案

根據TSP跟蹤跟蹤此問題。此輸出示例顯示CUBAC嘗試使用IPv6開啟CTI連線:

```
09:56:04.347 | CCtiInterface::ProcessRegisterDeviceResponse() RegisterDeviceRequest
failed. []
09:56:04.347 | CCtiInterface::ProcessRegisterDeviceResponse() Result of register device
request is -1932787469
09:56:04.347 |<--CCtiInterface::ProcessRegisterDeviceResponse()
09:56:04.347 |<--CCtiInterface::OpenDevice() IPv6 [R3EDB27AD100016]
09:56:04.347 |-->CSelsiusTSPDevice::UnReserveMediaChannel() [0x00000000]
09:56:04.347 | CSelsiusTSPDevice::UnReserveMediaChannel() [0x00000000] m_UserIP
[0x00000000]. m_UserRecvPort [0x00000000]
09:56:04.347 |-->CSelsiusTSPDevice::IsMediaChannelAssociated()
09:56:04.347 | CSelsiusTSPDevice::IsMediaChannelAssociated() [0xFFFFFFFF] bRc - 0
09:56:04.347 |<--CSelsiusTSPDevice::IsMediaChannelAssociated()
09:56:04.347 |<--CSelsiusTSPDevice::UnReserveMediaChannel() [0x00000000]
09:56:04.347 | CSelsiusTSPDevice::OpenDevice() [R3EDB27AD100016] *ERROR*
m_DeviceList->OpenDevice() failed with error 0x8CCC00F3 [Unknown value]
完成以下步驟即可解決此問題:
```
#### 從通用裝置模板中刪除IPv6選項。通用裝置配置檔案(Device > Device Settings > Common 1.Device Configuration)包含以下IPv6配置資訊。

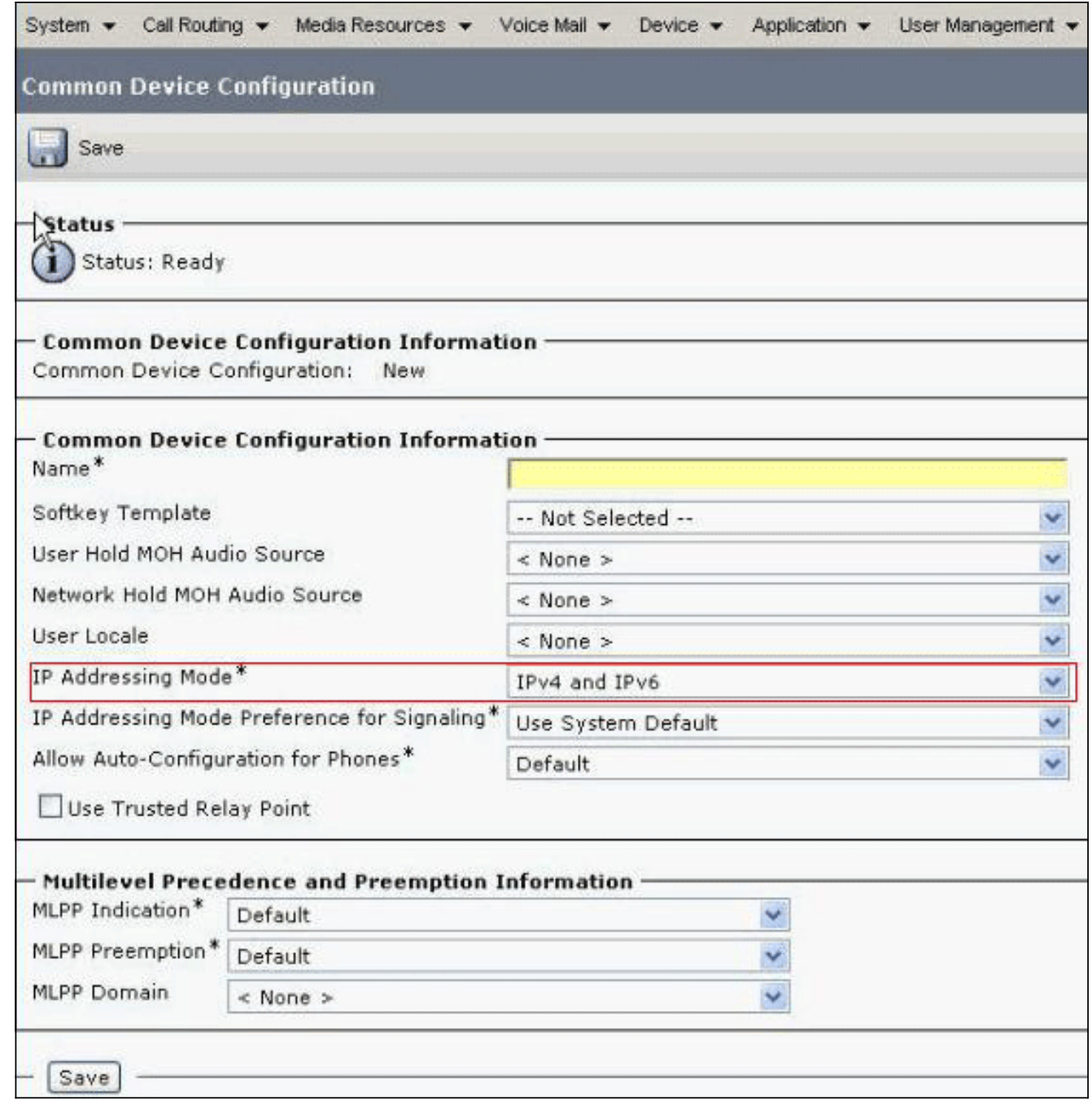

2. 重新啟動CTI路由點、CTI埠和CTI模板裝置。

3. 在CUBAC上重新啟動Windows電話服務。

# <span id="page-8-0"></span>錯誤:無法連線到備份CTI管理器。請檢查提供的資訊,然後重試

 $Q_{\text{max}}$ 

<span id="page-8-1"></span>問題

此錯誤消息顯示在您配置TSP資訊的安裝螢幕上:

CTI

### <span id="page-8-2"></span>解決方案

當CUCM上未啟用CTI Manager服務時,會出現此問題。啟用服務*器上的CTI管理*器和AXL服務以解 決此問題。

## <span id="page-9-0"></span>話務台同步問題

#### <span id="page-9-1"></span>問題

並非所有CUCM使用者都出現在話務台商務版中。

### <span id="page-9-2"></span>解決方案

。

此問題主要發生在目錄達到最大容量時。完成以下步驟,檢查目錄是否達到使用者專案的最大限制 :

- 1. 選擇System Configuration > Directory Synchronization > Enable,然後驗證是否已啟用 Directory Sync。
- 2. 重新啟動LDAP外掛服務。
- 3. 選擇**開始>所有程式> Microsoft SQL Server 2008**,按一下**連線**,然後將樹結構展開到表級別
- 4. 按一下右鍵dbo.Contact\_Numbers表,然後選擇**選擇前1000行**。匯入到目錄中的使用者數量顯 示在使用者介面的右下角。

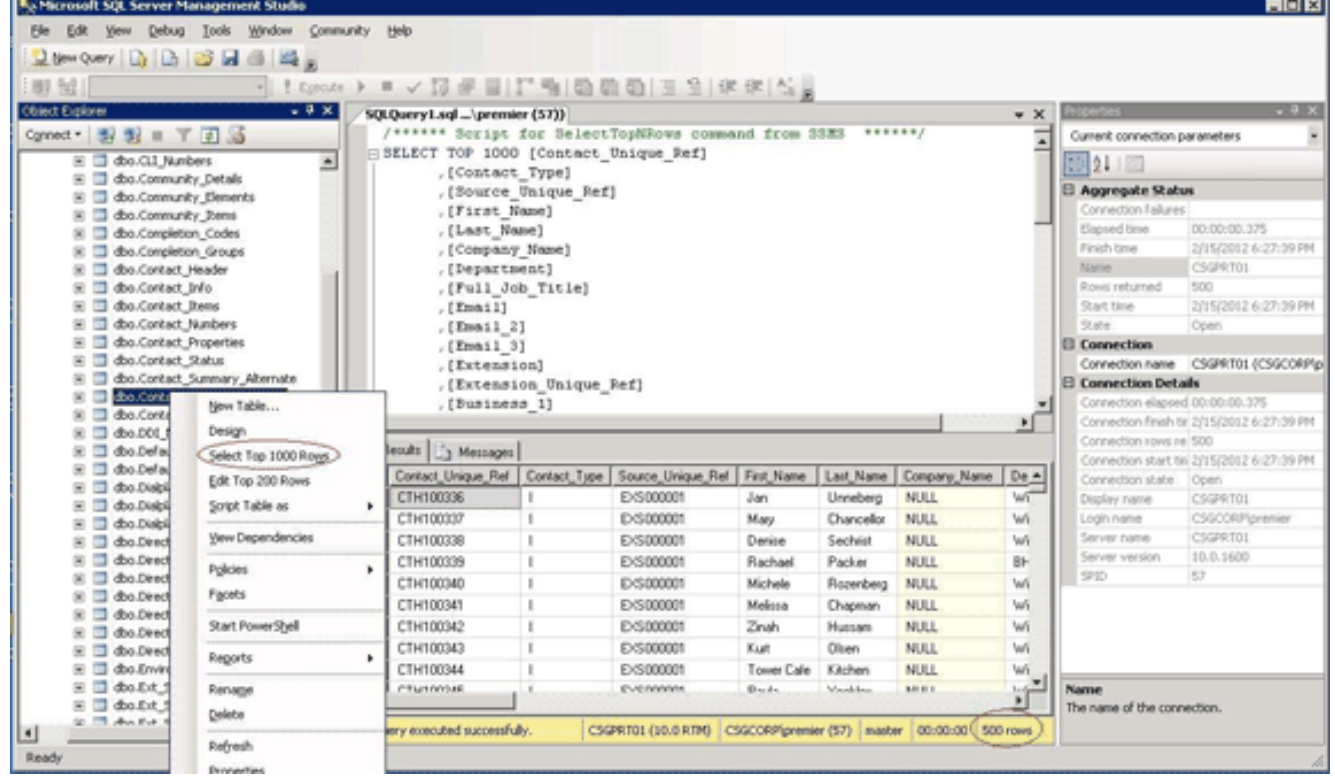

# <span id="page-9-3"></span>錯誤:複製檔案CiscoTSP.tsp失敗

<span id="page-9-4"></span>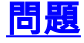

嘗試安裝CUBAC 8.x時,CTI埠顯示為未註冊,並收到以下錯誤消息:

Copy file CiscoTSP.tsp failed

<span id="page-9-5"></span>解決方案

完成以下步驟,以便清理TSP登錄檔項並解決此問題:

- 在登錄檔編輯器中,導航到HKEY\_LOCAL\_MACHINE > SOFTWARE > Cisco Systems, 1. Inc.,然後刪除CiscoTSP登錄檔項和所有子項。
- 從winnt\system32目錄刪除所有CiscoTSP\*.tsp和CiscoTUISP\*.dll檔案。您可能需要重新啟動 2. 系統,以便系統允許您刪除這些檔案。
- 在登錄檔編輯器中,導航到HKEY\_LOCAL\_MACHINE > SOFTWARE > Microsoft > Windows 3. > CurrentVersion > Uninstall, 然後刪除{AF198881-AF5B-11D4-9DA2-000039ED6324}和 CiscoTSP子項。注意:不要刪除整個解除安裝金鑰;僅刪除{AF198881-AF5B-11D4-9DA2- 000039ED6324}和CiscoTSP金鑰。

有關詳細資訊,請參閱[Cisco TSP 3.1安裝問題。](//www.cisco.com/en/US/docs/voice_ip_comm/cucm/tapi_dev/7_0_1/apxtrbl.html#wp1001027)

## <span id="page-10-0"></span>運行時間過後話務台伺服器故障

#### <span id="page-10-1"></span>問題

話務台(AC)引導點間歇接收忙音,或者AC客戶端在數天後無法成功登入。

AC客戶端應用程式顯示Connecting to Server - Please Wait,後跟Unable to connect to server息。

### <span id="page-10-2"></span>解決方案

之所以會出現此問題,是因為AC伺服器關閉了TCP埠(1101)。 因此,AC客戶端在呼叫AC引導點時 無法登入或接收忙音。

要解決此問題,請重新啟動Attendant Console服務器和CTI管理器服務。

注意:此問題已記錄在Cisco錯誤ID [CSCsq93935中](https://tools.cisco.com/bugsearch/bug/CSCsq93935)(僅限[註冊客](//tools.cisco.com/RPF/register/register.do)戶)。

### <span id="page-10-3"></span>Cisco Unified Communications Manager Attendant Console

以下是[思科支援社群](https://supportforums.cisco.com)上的視訊連結,其中說明了[如何設定Cisco Unified Communications](https://supportforums.cisco.com/videos/3633) [Manager話務台](https://supportforums.cisco.com/videos/3633)。

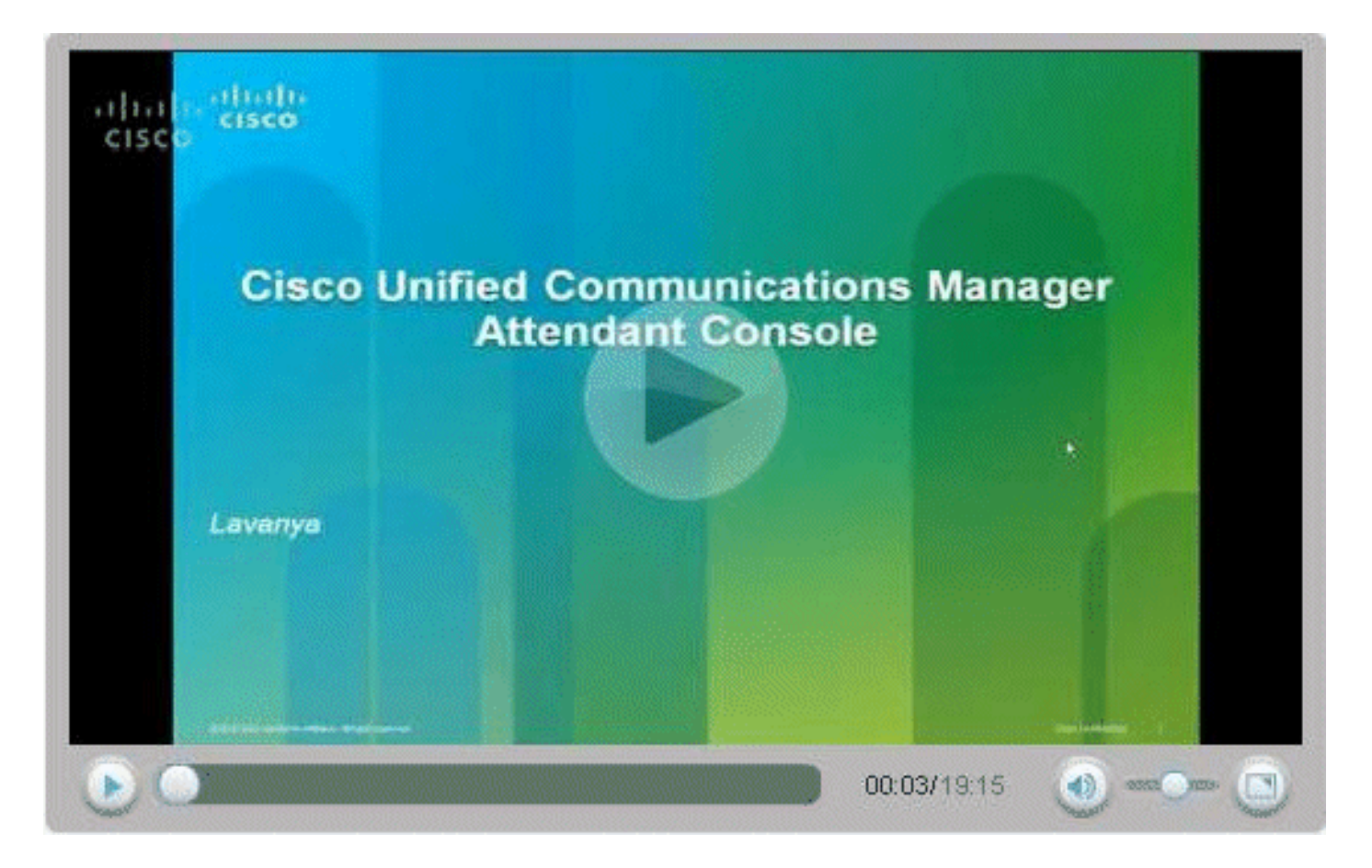

# <span id="page-11-0"></span>相關資訊

- [Cisco CallManager話務台常見問題](//www.cisco.com/en/US/products/ps7282/products_qanda_item09186a00800b0a20.shtml?referring_site=bodynav)
- [語音技術支援](//www.cisco.com/cisco/web/psa/default.html?mode=tech&level0=268436015&referring_site=bodynav)
- ・<mark>[語音和整合通訊產品支援](//www.cisco.com/cisco/web/psa/default.html?mode=prod&level0=278875240&referring_site=bodynav)</mark>
- [Cisco IP電話故障排除](http://www.amazon.com/exec/obidos/tg/detail/-/1587050757/102-3569222-3545713?referring_site=bodynav)
- [技術支援與文件 Cisco Systems](//www.cisco.com/cisco/web/support/index.html?referring_site=bodynav)